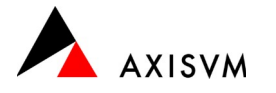

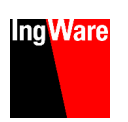

# Installation · Einzelplatzlizenz

## Vor der Installation

Die Installationsdatei von AxisVM können Sie über folgende Adresse herunterladen.

[ingware.ch/axisvm](https://ingware.ch/axisvm) : Download : AxisVM - Setup

Tipp die Installation wird Änderungen an der Windows Registry vornehmen. Beachten Sie, dass Sie über die notwendigen Benutzerrechte verfügen müssen. Kontaktieren Sie gegebenenfalls Ihren Systemadministrator.

### <span id="page-0-1"></span>Erstinstallation

#### Wichtig · stecken Sie den Dongle noch nicht ein

- führen Sie die Installationsdatei aus (z.B. axisvm172a\_swiss.exe)
- wählen Sie die Installationssprache und bestätigen Sie mit "OK"

Tipp die Sprache der Programmoberfläche kann auch nachträglich noch geändert werden

- folgen Sie den Anweisungen am Bildschirm (Bestätigung mit "Weiter")
	- akzeptieren Sie die Lizenzvereinbarung
	- wählen Sie den Installationspfad (Standard · C:\AxisVM X7)
	- o wählen Sie die zu installierende Programmversion (32/64-bit, 64-bit Version wird dringend empfohlen)
	- legen Sie den Namen des Ordners im Startmenü fest
	- Optional können Sie
		- eine Verknüpfung zu AxisVM auf dem Desktop anlegen (Voreinstellung)
		- Dateiendungen (\*.axs, \*.axe, \*.tdi) für AxisVM registrieren<sup>[1](#page-0-4)</sup> (Voreinstellung)
- bestätigen Sie die Einstellungen mit "Installieren"

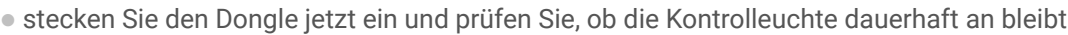

- kopieren Sie die Lizenzdatei (z.B. AxisVM\_X7\_*5553*.key[2](#page-0-2)[,3](#page-0-7) ) in das Installationsverzeichnis (Pfad, der bei der Installation ausgewählt wurde)
- starten Sie AxisVM

Tipp das Setup von AxisVM beinhaltet nicht immer die aktuellste Programmversion. Es ist zu empfehlen nach der Installation ein Internet-Update durchzuführen (siehe "[Update"](#page-0-0), [unten\)](#page-0-0)

### Zusätzliche Module

Nach dem Erwerb von zusätzlichen Modulen erhalten Sie von uns eine neue Lizenzdatei (z.B. AxisVM\_X6\_*5553*.key[2](#page-0-2) ).

- schliessen Sie AxisVM
- ersetzen Sie die bestehende Lizenzdatei im Installationsverzeichnis von AxisVM (Standard · C:\AxisVM X7)
- starten Sie AxisVM

# <span id="page-0-0"></span>Update

Das Update innerhalb einer Hauptversion (z.B. AxisVM X7) kann direkt aus dem Programm erfolgen.

- starten Sie AxisVM
- öffnen Sie das Menü "Hilfe" und wählen Sie "Aktualisierung über das Internet"
- ist eine neuere Programmversion vorhanden, wird das Update automatisch heruntergeladen. Wenn nicht erfolgt eine entsprechende Meldung
- nach dem Download wird das Update automatisch gestartet
- die Installation erfolgt analog zur Erstinstallation (siehe "[Erstinstallation"](#page-0-1), [oben](#page-0-1))
	- achten Sie darauf, die gleiche Programmversion zu aktualisieren, die installiert wurde (32/64-bit, in der Regel ist die 64-bit Version installiert)

Tipp das Update von einer Hauptversion auf die nächste erfolgt analog der Erstinstallation

<span id="page-0-6"></span><span id="page-0-5"></span><span id="page-0-3"></span>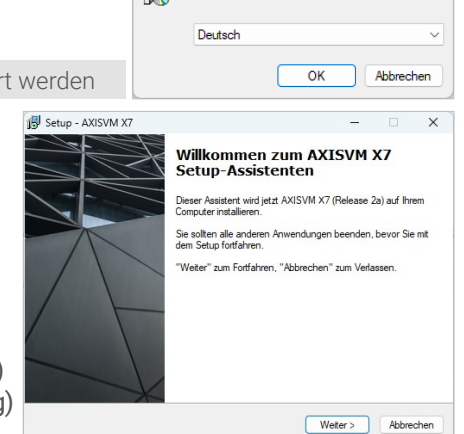

.<br>Setup-Sprache auswählen

碍

Wählen Sie die Sprache aus, die während der<br>Installation benutzt werden soll:

 $\times$ 

<span id="page-0-4"></span>[<sup>1</sup>](#page-0-3) die Registrierung der Dateiendungen ist nötig, um Dateien per Doppelklick zu öffnen

<span id="page-0-2"></span><sup>&</sup>lt;sup>[2](#page-0-5)</sup> die 4-stellige Zahl ist die Dongle-, resp. Lizenznummer. Die Lizenzdatei erhalten Sie per eMail

<span id="page-0-7"></span>es ist möglich mehrere Lizenzdateien im Installationsverzeichnis abzulegen. In diesem Fall können Sie bei Programmstart auswählen, welche Lizenz verwendet werden soll. Der entsprechende Dongle muss mit dem PC verbunden sein.